## **Алгоритм действий при получении сертификата персонифицированного учета**

- **1. Действие организаций перед получением сертификата персонифицированного учета – подтверждение детей:**
- 1. Зайти по адресу [https://админка71.навигатор.дети](https://админка71.навигатор.дети/).
- 2. Зайти в р. «Дети».
- 3. Выбрать ребенка (нажать на ФИО ребенка 2 раза левой кнопкой мыши).
- 4. Нажать на «Подтвердить».
- 5. Высветится табличка, куда нужно ввести СНИЛС ребенка.

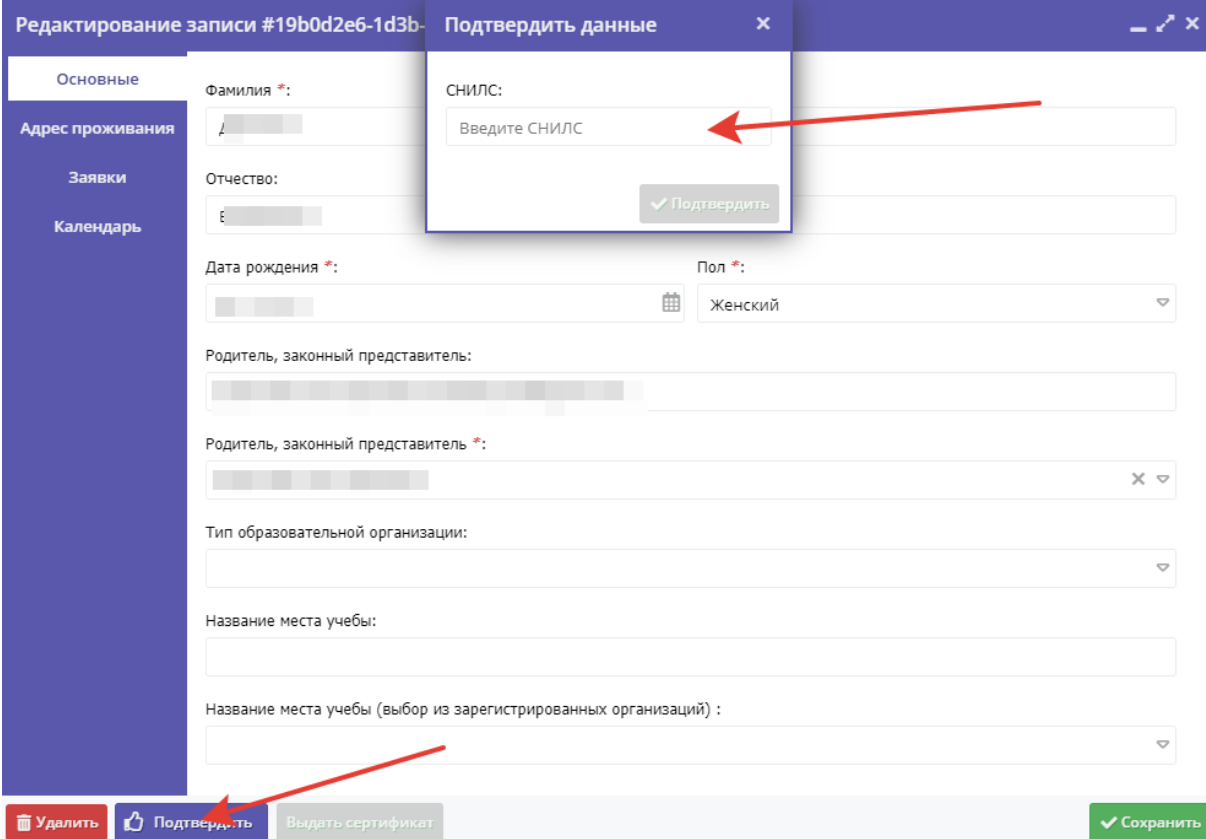

- 6. После ввода нажать в табличке «Подтвердить».
- 7. Нажать на «Сохранить».
- 8. Ребенок подтвержден.
- **2. Получение сертификата персонифицированного учета родителем (законным представителем):**
- 1. Зайти по адресу [https://р71.навигатор.дети](https://р71.навигатор.дети/).
- 2. Войти в личный кабинет.
- 3. Нажать на свои ФИО.

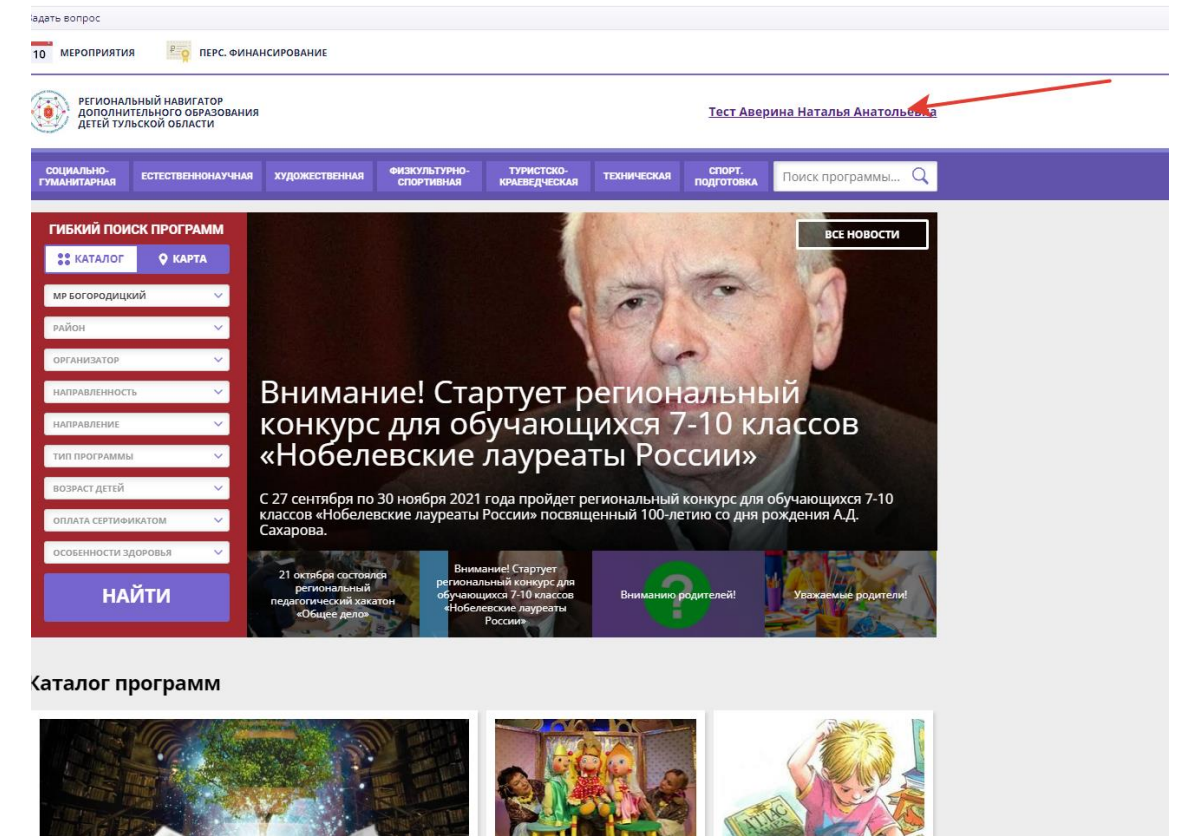

- 4. Откроется страница с информацией о ребенке.
- 5. Нажать на кнопку «Управление сертификатами».

![](_page_1_Picture_71.jpeg)

6. Нажать на кнопку «Подать заявление на активацию сертификата». Кнопка будет зеленого цвета. Если кнопка серого цвета, то данные ребенка не подтверждены.

![](_page_2_Picture_57.jpeg)

- 7. Появится сообщение, о получении сертификата.
- 8. Сертификат можно скачать, нажав на кнопку «Скачать PDF», и при желании, распечатать

![](_page_2_Picture_4.jpeg)